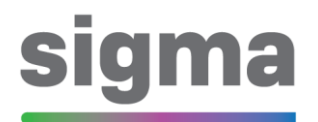

# Korisničke upute - CARNET sigma

# SADRŽAJ

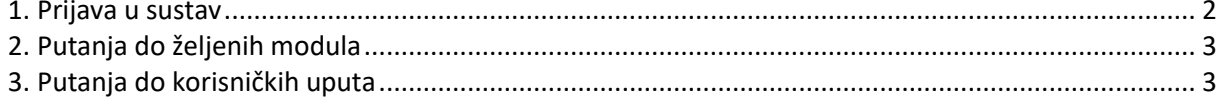

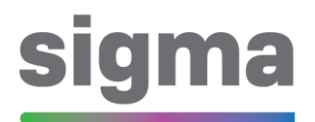

#### **1. Prijava u sustav**

<span id="page-1-0"></span>CARNET sigma sustav se nalazi na internet stranici:

[https://sigma.e-skole.hr](https://sigma.e-skole.hr/)

Navedenu poveznicu potrebno je upisati u adresnu traku internetskog preglednika koji koristite.

Pod polje "Korisničko ime" unesite svoj AAI@Edu.hr identitet (@skole.hr).

U CARNET sigma sustav moguće se prijaviti jedino korištenjem aplikacije CARNET mToken na svojem pametnom telefonu, te je pod polje "Lozinka" potrebno samo prepisati jednokratnu lozinku s njega.

# **Dobrodošli**

Korisničko ime:

E-pošta

Lozinka:

Lozinka

Prijava

<span id="page-2-0"></span>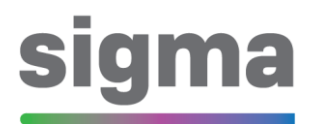

## **2. Putanja do željenih modula**

Za otvaranje željenih modula kliknite na ikonicu u gornjem lijevom kutu nakon čega se otvara padajući izbornik. Nakon što iz padajućeg izbornika izaberete željeni modul, otvara se kontrolna ploča na vrhu ekrana za željeni modul.

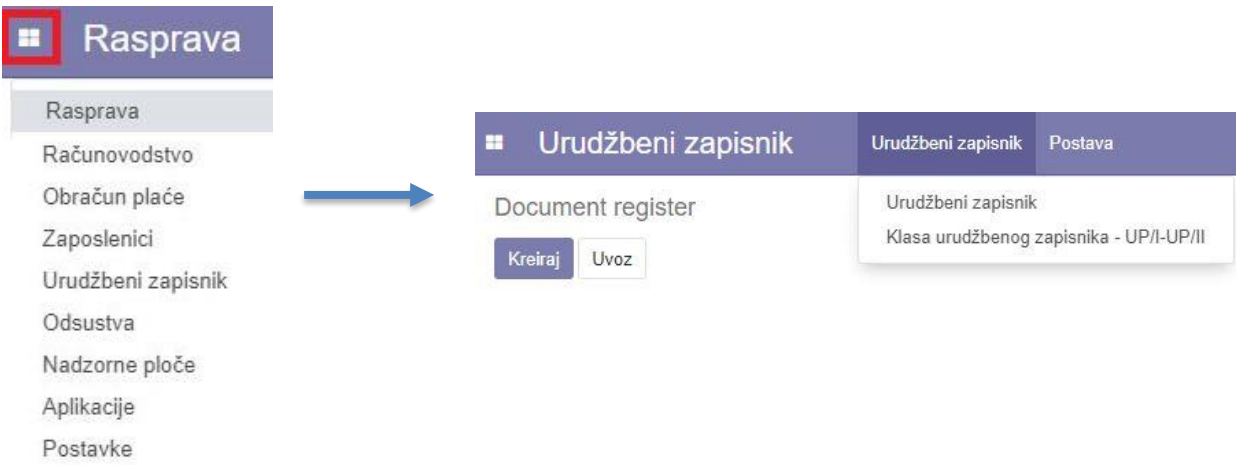

### **3. Putanja do korisničkih uputa**

<span id="page-2-1"></span>Za otvaranje korisničkih uputa kliknite na ikonicu u gornjem lijevom kutu nakon čega se otvara padajući izbornik.

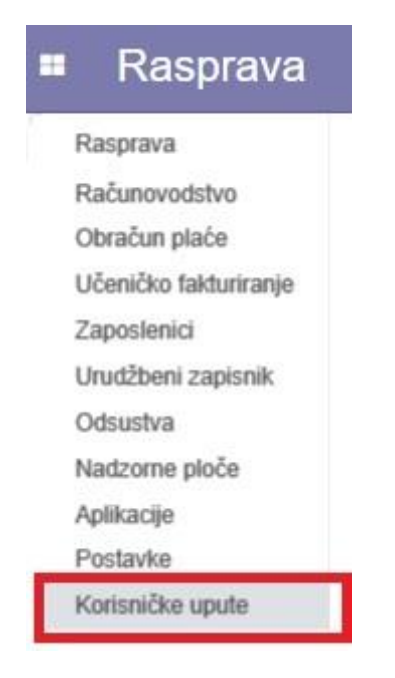

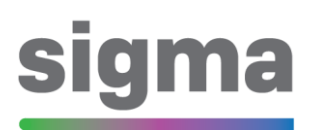

Zatim se otvori ekran s popisom korisničkih uputa te je potrebno odabrati jednu od željenih korisničkih uputa.

#### Korisničke upute **H**

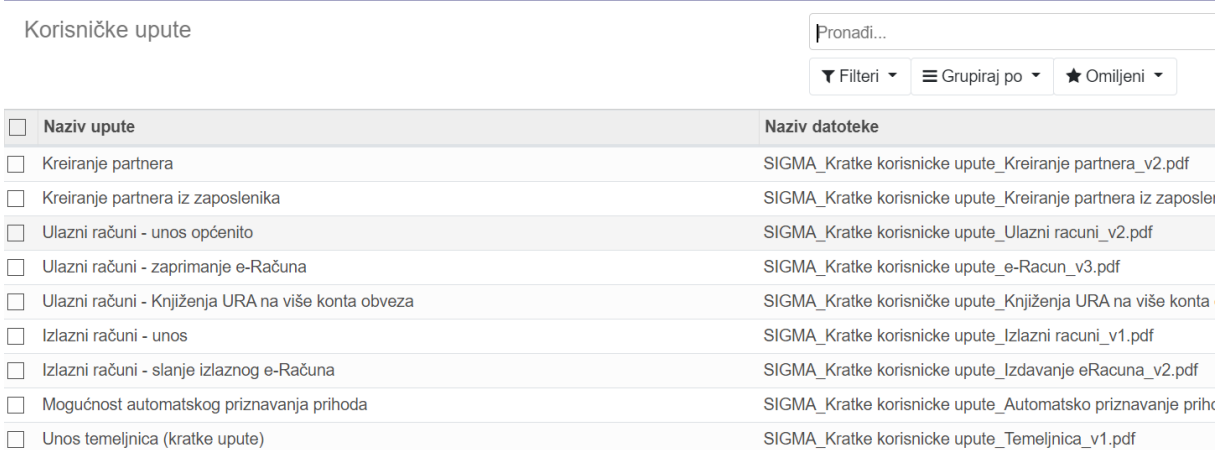